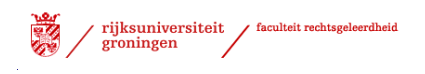

# *Handleiding aanmelding vakkenpakket pre-master*

*Versie: 4.2*

# <span id="page-1-0"></span>Inhoudsopgave

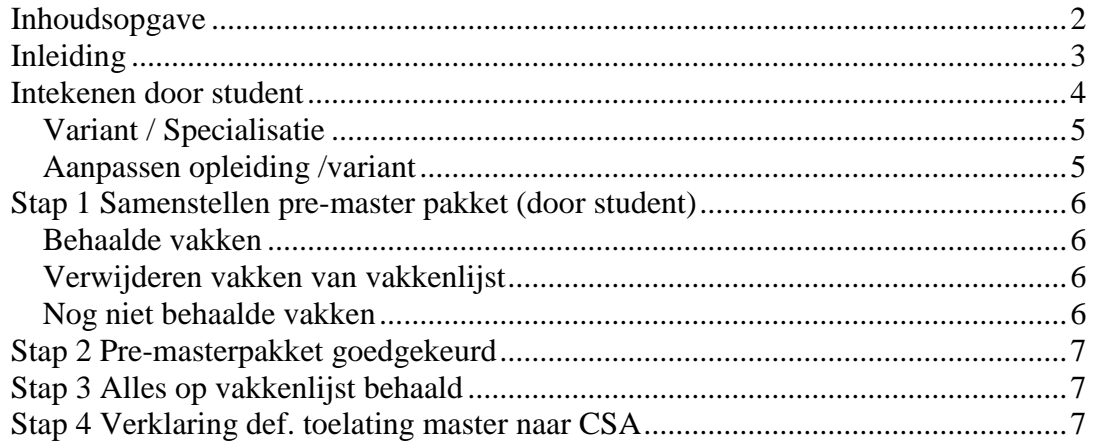

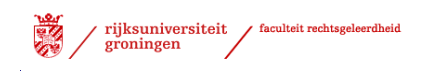

## <span id="page-2-0"></span>*Inleiding*

Dit document is een handleiding waarin stapsgewijs het aanmelden van het vakkenpakket wordt beschreven. In het vakkenpakket geeft u aan welke vakken u in tijdens de pre-master wilt gaan behalen. Iedere student moet zijn vakkenpakket uiterlijk 3 maanden voor het afronden van het programma laten goedkeuren, maar bij voorkeur eerder.

In deze handleiding wordt een toelichting gegeven op dit proces. Zowel voor de student als voor de afdeling DOS biedt dit direct inzicht in de status en voortgang van de student binnen dit proces.

Dit heeft twee functies:

- inzicht in de voortgang en afronding van de pre-master
- het is een check of u geen vakken over het hoofd ziet.

Met schermweergaven wordt getoond hoe deze aanmelding plaats moet vinden.

Zowel voor de student als voor de afdeling DOS biedt dit direct inzicht in de status en voortgang van de student binnen dit proces.

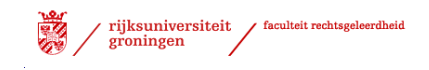

#### <span id="page-3-0"></span>*Intekenen door student*

Voor het intekenen volgt u in het proces *Pre-master pakket RG* onderstaande stappen:

- Start ProgRESSWWW [\(https://progresswww.nl\)](https://progresswww.nl/)
- Selecteer 'intekenen'
- $\triangleright$  Selecteer: 'Aanmelding vakkenpakket'<br>Intekenen RUG

#### **L** Rechten

- Lo Vakken
- Werkgroepen
- Seminaars
- Na-intekening (her)tentamens week 5
- Aanmelding vakkenpakket
- Scriptie
- Scriptiebegeleiders
- Masterintroductie
- Afstudeerrichting studenten brede bachelor

screenshot 1

- $\triangleright$  Selecteer Pre-master pakket
- Klik op "meld aan"
- Intekenen RUG  $\mathbf{0}$  zoek

**L**e Rechten

L. Aanmelding vakkenpakket

Door mij in te tekenen voor dit proces maak ik tevens kenbaar dat ik elektronisch voldoende bereikbaar ben op het door de Rijksuniversiteit Groningen aan mij beschikbaar gestelde e-mailadres en geef ik de examencommissie toestemming om elektronisch met mij via dit e-mailadres te communiceren.

Deze toestemming omvat - maar is niet beperkt tot - communicatie over mijn vakkenpakket,

het ambtshalve uitreiken van mijn diploma en mijn diploma aanvraag.

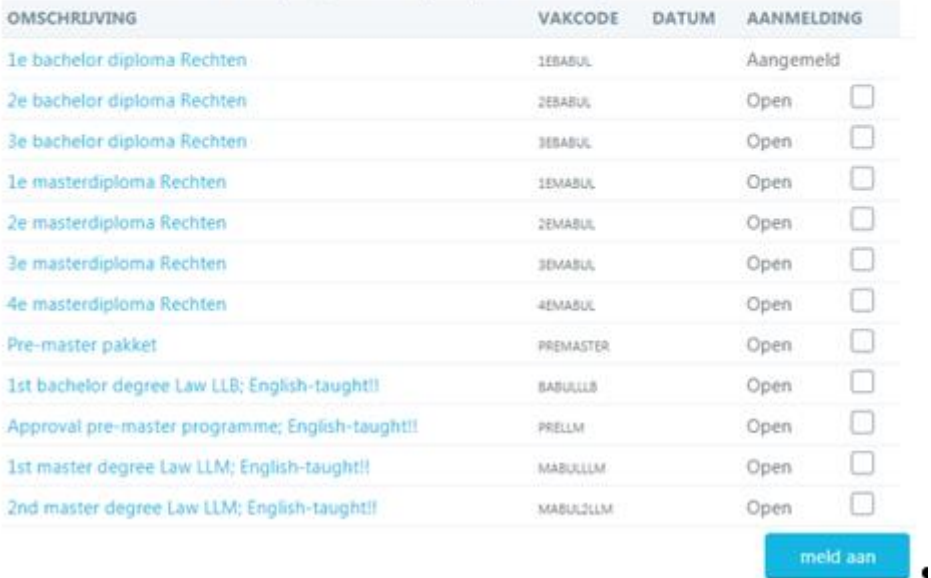

screenshot 2<sup>-</sup>

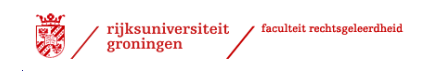

Het proces verschijnt rechtsonderin.

Selecteer het proces 'Pre-master pakket'

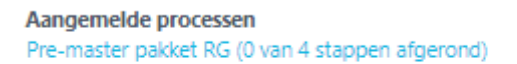

screenshot 3

 $\triangleright$  Selecteer de opleiding B Rechtsgeleerdheid

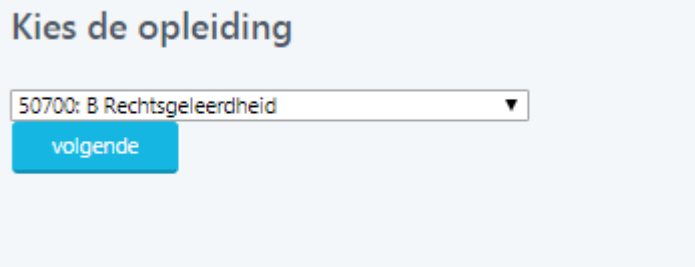

<span id="page-4-0"></span>screenshot 4

### **Variant / Specialisatie**

Maak een keuze tussen te varianten:

- 287: Pre-master Rechtsgeleerdheid
- 288: Pre-master Recht en Bestuur
- 669: Pre-master Fiscaal\_HAN\_Hanze
- 670: Pre-master\_Fiscaal\_RB
- 671: Pre\_master\_Fiscaal\_Saxion
- 672: Pre master Fiscaal Bedrijfskunde AC
- 673: Pre\_master\_Fiscaal\_EC-Bedrijfseconomie & Minor

#### <span id="page-4-1"></span>**Aanpassen opleiding /variant**

Mocht het nodig zijn om later in het proces de opleiding of de variant te wijzigen dan kan dit in het scherm boven de weergave van het proces met de opties 'Verander opleiding' of 'Verander variant'.

Stuur een bericht aan de student Verander variant Verander opleiding

#### screenshot 5

Er wordt een overzicht getoond van de stappen welke doorlopen moeten worden in het proces. Naast de naam van de processtap staat een korte uitleg. In de kolom "Door" wordt aangegeven wie de stap uit moet voeren. Zodra de stap afgerond is wordt de kolom 'Door' vervangen door degene die de stap heeft uitgevoerd. De overige kolommen worden (mogelijk) later gevuld.

## <span id="page-5-0"></span>*Stap 1 Samenstellen pre-master pakket (door student)*

Wanneer u naar beneden scrolled wordt de tekst 'Samenstellen vakkenlijst voor %opleidingsnaam%" zichtbaar. Onder 'Uitleg' wordt een toelichting gegeven hoe u de vakken kunt selecteren voor de vakkenlijst. Ook wordt er aangegeven welke signaleringen u tegen kunt komen bijvoorbeeld waarom een vak 'roze' gekleurd wordt of met vette letters zichtbaar is.

#### <span id="page-5-1"></span>**Behaalde vakken**

Aan de linkerzijde ziet u de vakken met resultaten staan, die bij de Faculteit Rechtsgeleerdheid zijn geregistreerd.

- Selecteer de vakken (ook de vakken die eventueel nu nog een onvoldoende laten zien) welke u op wilt nemen naar uw vakkenlijst.
- $\triangleright$  Om alle vakken in 1 keer te selecteren klikt u op het knopje :

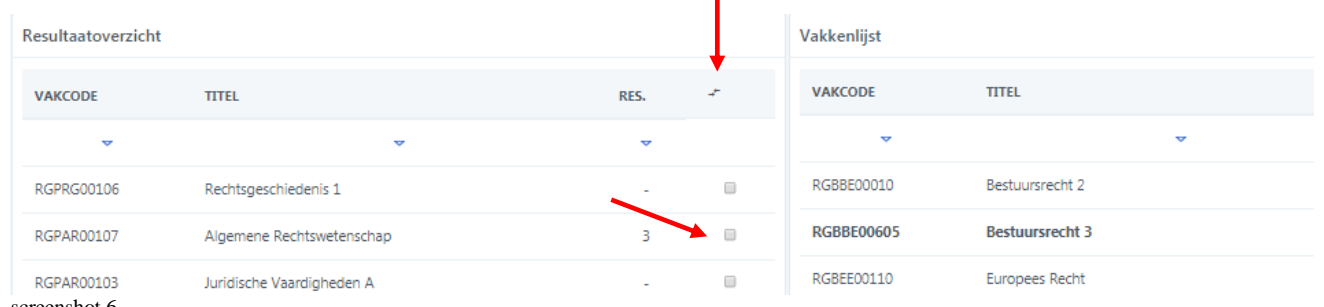

screenshot 6

Informatie over uw pre-masterprogramma vindt u in de [Onderwijs-](https://myuniversity.rug.nl/infonet/medewerkers/rechten/kennisbank/?tcid=verint_64_6284_6930) en [Examenregeling](https://myuniversity.rug.nl/infonet/medewerkers/rechten/kennisbank/?tcid=verint_64_6284_6930) ; de samenstelling van uw toelatingsprogramma vindt u bij uw beschikking

Onder de geselecteerde vakken kunt u zien hoeveel vakken zijn afgerond, met de hoeveelheid behaalde EC's.

<span id="page-5-2"></span>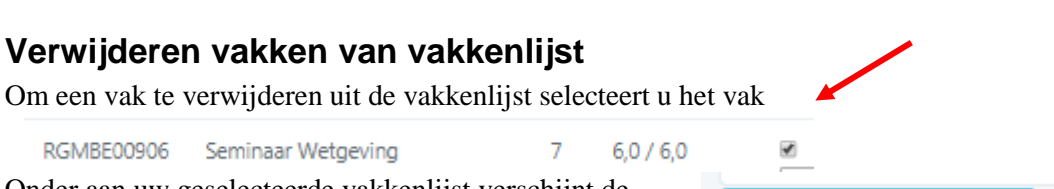

Onder aan uw geselecteerde vakkenlijst verschijnt de optie "verwijder van vakkenlijst.

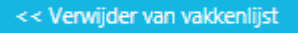

#### <span id="page-5-3"></span>**Nog niet behaalde vakken**

Met de optie "zoek vak om toe te voegen" kunt u een vak selecteren waar u nog geen resultaat voor heeft gehaald. Voor scripties, stages en vakken welke u in het buitenland wilt halen wordt een aparte toelichting gegeven.

Selecteer "zoek vak om toe te voegen"

Zoek vak om toe te voegen

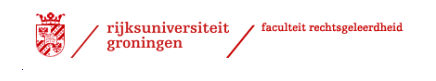

screenshot 7 screenshot 7

- Geef de betreffende vakcode aan
- $\triangleright$  Kies "volgende"

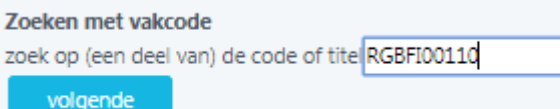

screenshot 8

Geef bij voorkeur een vakcode in, omdat – als gevolg van het gebruik van afkortingen in Progress – de vakken op naam soms niet worden weergegeven. Na de selectie van "volgende "wordt het betreffende vak zichtbaar. Selecteer het vak en voeg het toe.

```
Selecteer vak
@RGBFI00110: Vennootschapsbelasting (10,0 ECTS-credits)
   Voeg toe aan vakkenlijst >>
```
## <span id="page-6-0"></span>*Stap 2 Pre-masterpakket goedgekeurd*

De vakkenlijst zal worden beoordeeld (goed- of afkeuring) door de examencommissie. U ontvangt binnen enkele weken een goed- of afgekeurd bericht via de mail van de examencommissie.

Indien de vakkenlijst is afgekeurd, dan zult u uw vakkenpakket moeten aanpassen volgens de toelichting van de examencommissie.

## <span id="page-6-1"></span>*Stap 3 Alles op vakkenlijst behaald*

In het intekenscherm kunt u de voortgang van het proces volgen. Hieronder ziet u dat stap 3 van 4 is afgerond.

Stap 3 wordt voltooid als alle vakken op de goedgekeurde vakkenlijst met een voldoende resultaat zijn afgerond. Dit is een automatisch proces.

Aangemelde processen Pre-master pakket RG (3 van 4 stappen afgerond)

screenshot 12

## <span id="page-6-2"></span>*Stap 4 Verklaring def. toelating master naar CSA*

Zodra alle resultaten van uw pre-master programma behaald zijn, zal de afdeling studieadvies een verklaring definitieve toelating master naar de CSA sturen. U ontvangt hiervan een bericht,

**LET OP:** U moet u zelf nog via studielink inschrijven in de master!